# **Sommaire**

#### **[Premiers pas](#page-1-0)**

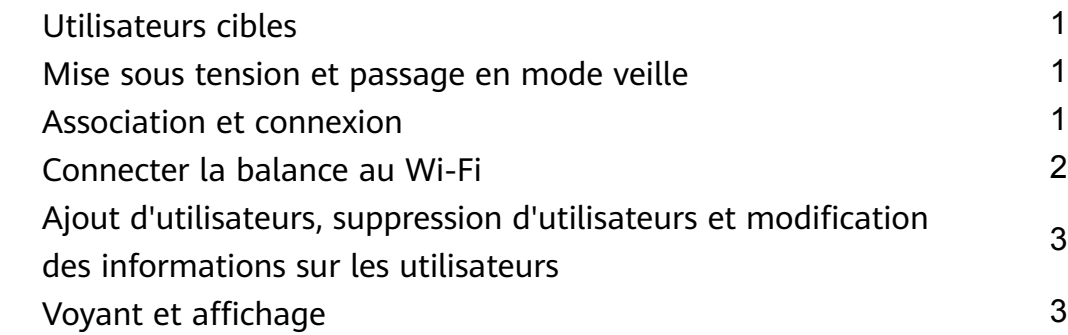

#### **[Démarrer une prise de mesures](#page-5-0)**

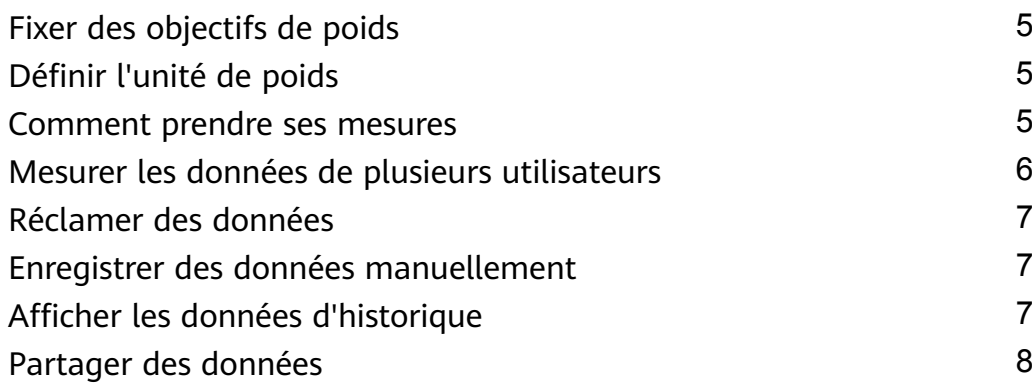

### **[Autres guides](#page-9-0)**

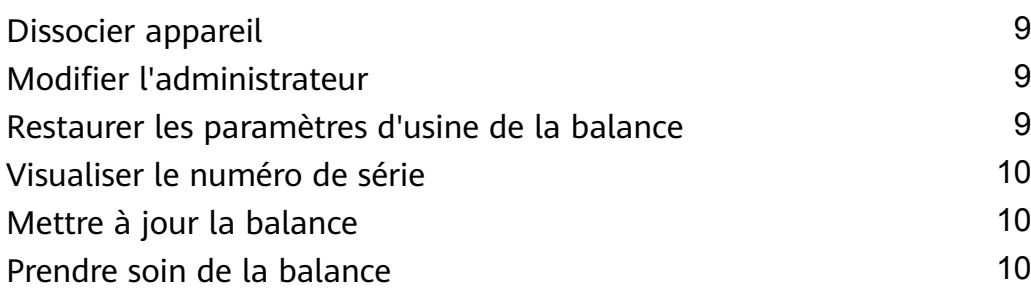

# <span id="page-1-0"></span>**Premiers pas**

# **Utilisateurs cibles**

Cette balance est conçue pour mesurer le pourcentage de graisse corporelle des utilisateurs dans leur vie quotidienne.

Cet appareil ne convient pas aux personnes sur lesquelles un dispositif médical a été implanté (pacemaker ou implant cochléaire), ni aux femmes enceintes.

Le pourcentage de graisse des patients qui ont de la fièvre, qui souffrent d'ostéoporose avec une très faible densité osseuse ou d'œdème, qui utilisent un rein artificiel ainsi que des personnes qui travaillent dans le secteur du fitness ou de la gymnastique est différent de celui des gens ordinaires. Les données mesurées ne sont fournies qu'à titre indicatif.

Pour des raisons physiologiques, les utilisateurs âgés de 18 ans ou moins et les utilisateurs âgés de 65 ans et plus ne peuvent mesurer que leur poids et leur rythme cardiaque.

### **Mise sous tension et passage en mode veille**

Ouvrez le couvercle de la batterie à l'arrière de la balance et installez la batterie correctement, puis refermez le couvercle. La balance se met automatiquement en marche et se prépare pour l'association Bluetooth.

Votre balance éteint son écran et passe automatiquement en mode veille si vous n'avez effectué aucune opération pendant un bon bout de temps. Pour l'activer, il suffit de monter dessus.

# **Association et connexion**

- **1** Téléchargez la dernière version de l'application Huawei Santé depuis AppGallery ou d'autres magasins d'applications. Si vous avez installé l'application Huawei Santé sur votre téléphone, mettez-la à jour vers sa dernière version.
- **2** Ouvrez l'application Huawei Santé, allez à **Appareils** > **AJOUTER** > **Balances** et sélectionnez le nom de votre balance.
- **3** Touchez ASSOCIER et laissez-vous quider par les instructions qui s'affichent pour monter sur la balance en vous assurant que le voyant LED de la balance s'allume pour activer l'appareil. Touchez alors **ASSOCIER** dans le coin inférieur de droite.
	- L'icône Bluetooth sur la balance clignote pour indiquer qu'aucune connexion Bluetooth n'a été établie et que l'appareil est prêt à être associé.
- **4** Touchez la balance que vous avez recherchée et laissez-vous guider par les instructions qui s'affichent dans l'application Huawei Santé pour associer les deux appareils. Un message s'affiche pour vous indiquer que l'association Bluetooth a pu être établie. Dans ce cas, les deux appareils sont associés.
- **5** Touchez **Suivant** et confirmez les informations sur l'utilisateur.
- <span id="page-2-0"></span>**6** Touchez **Suivant** et connectez la balance au Wi-Fi. Touchez **Se connecter au Wi-Fi** et laissez-vous quider par les instructions qui s'affichent dans Huawei Santé pour connecter votre balance au Wi-Fi. Sinon, sélectionnez **Retour** si vous ne souhaitez pas connecter votre balance au Wi-Fi pour le moment.
- Le téléphone doit fonctionner sous Android 5.0 ou plus récent ou sous iOS 9.0 ou plus récent.
	- Pour garantir le bon fonctionnement de toutes les fonctionnalités de la balance, ouvrez l'application Huawei Santé et accordez les autorisations correspondantes à votre balance lorsque vous l'associez à votre téléphone pour la première fois.
	- Veillez à indiquer correctement votre sexe, votre âge et votre taille, car des informations incorrectes peuvent affecter les données de mesures. Si vous avez mal saisi vos données, la balance risque de ne pas pouvoir mesurer votre pourcentage de graisse corporelle ou de mesurer vos données de manière inexacte.
	- Lorsque les paramètres Wi-Fi sont configurés, les données de mesures peuvent être automatiquement téléchargées vers le cloud et synchronisées avec l'application Huawei Santé. Si vous avez ignoré la configuration Wi-Fi lors de l'association entre l'application Huawei Santé et la balance, vous pouvez définir cette configuration dans l'écran des paramètres de l'appareil en touchant **Connexion au Wi-Fi**. Si vous n'avez pas confiquré les paramètres Wi-Fi de votre balance ou si votre Wi-Fi configuré n'est pas disponible, les données de mesures ne pourront pas être synchronisées avec Huawei Santé.
	- L'utilisateur qui confiqure les paramètres Wi-Fi pour la balance sera l'administrateur de celle-ci. Pour changer d'administrateur, restaurez les paramètres d'usine de la balance, puis configurez à nouveau l'administrateur.

### **Connecter la balance au Wi-Fi**

Lorsque vous connectez votre balance à votre téléphone à l'aide de l'application Huawei Santé, laissez-vous quider par les instructions qui s'affichent dans l'écran de l'application pour configurer les paramètres Wi-Fi de votre balance.

Si vous avez ignoré la configuration Wi-Fi lors de l'association de l'application Huawei Santé et de la balance, vous pouvez configurer les paramètres ultérieurement en effectuant les manipulations suivantes :

- **1** Ouvrez l'application Huawei Santé, touchez **Appareils**, puis touchez la balance connectée.
- **2** Touchez **Synchronisation automatique**, laissez-vous guider par les instructions qui s'affichent pour sélectionner le Wi-Fi et entrez le mot de passe correspondant.
- **3** Après avoir configuré le Wi-Fi, l'utilisateur deviendra l'administrateur de la balance.
- <span id="page-3-0"></span>**1** · La balance ne peut être connectée qu'au Wi-Fi 2,4 GHz.
	- $\cdot$  La balance ne prend pas en charge le cryptage PMF ou WPA3. Vérifiez que PMF et WPA3 ne sont pas activés sur le routeur.
	- Nous vous recommandons de ne pas masquer les paquets de diffusion, de ne pas paramétrer de filtrage des adresses MAC, et de ne pas configurer de liste de blocage ou de confiance.
	- Nous conseillons de désactiver la fonctionnalité d'antispoofing sur votre routeur.

# **Ajout d'utilisateurs, suppression d'utilisateurs et** modification des informations sur les utilisateurs

Cette fonctionnalité n'est pas prise en charge dans les régions où HUAWEI Cloud n'est pas pris en charge.

#### **Ajouter des utilisateurs :**

- **1** Ouvrez l'application Huawei Santé et touchez **Poids** dans l'écran **Santé**.
- **2** Touchez l'icône du profil en haut à droite, allez à Gérer les utilisateurs > Aiouter et laissez-vous guider par les instructions qui s'affichent pour ajouter des utilisateurs. Ensuite, touchez  $\sqrt{\ }$  en haut à droite pour finaliser l'opération.
- **1** Vous pouvez ajouter jusqu'à 10 utilisateurs.
	- Veillez à indiquer correctement votre sexe, votre âge et votre taille, car des informations erronées peuvent affecter les données de mesures. Si vous avez mal saisi vos données, la balance peut les mesurer de manière inexacte.

#### **Modifier des informations sur les utilisateurs :**

Dans l'écran **Gérer les utilisateurs**, sélectionnez le nom de l'utilisateur dont vous voulez modifier des informations (sexe, date de naissance, taille, poids, etc.).

#### **Supprimer des utilisateurs :**

Dans l'écran **Gérer les utilisateurs**, sélectionnez le nom de l'utilisateur et touchez **SUPPRIMER L'UTILISATEUR**. Touchez ensuite **OK**.

#### **Voyant et affichage**

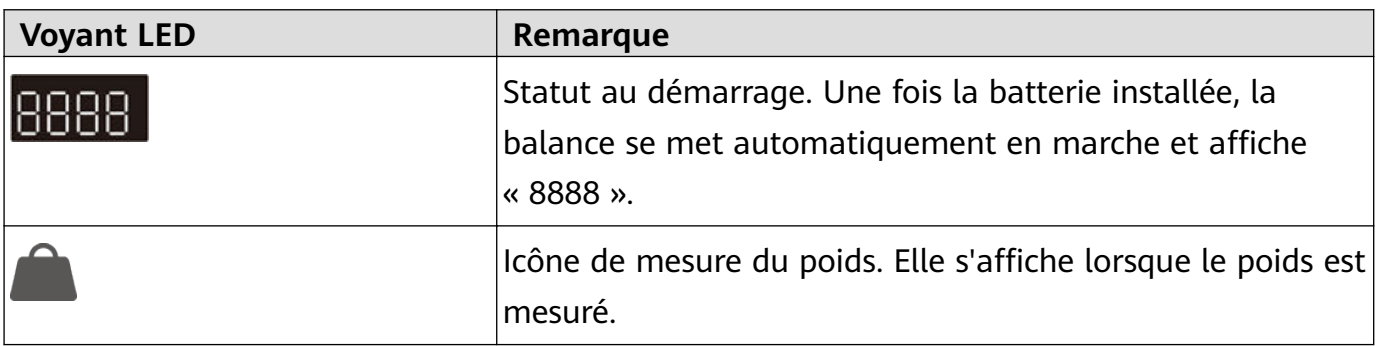

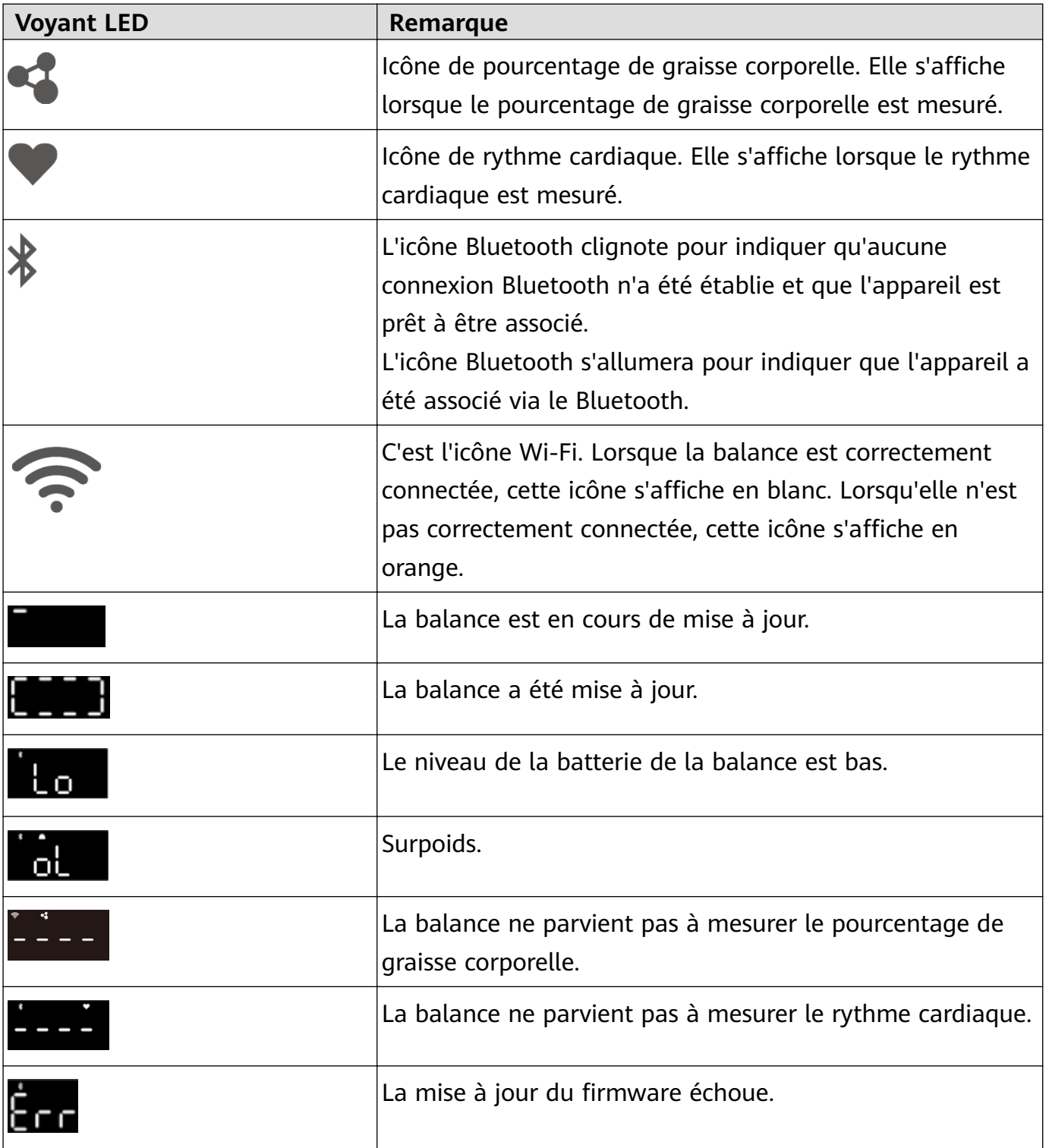

# <span id="page-5-0"></span>**Démarrer une prise de mesures**

# **Fixer des objectifs de poids**

Vous pouvez fixer votre objectif de poids dans Huawei Santé ; l'application vous rappellera ensuite d'atteindre votre objectif.

Ouvrez l'application Huawei Santé, allez à **Moi > Paramètres > Objectifs**, faites glisser pour sélectionner l'objectif de poids désiré et touchez **ENREGISTRER**.

Une fois que vous aurez fixé votre objectif, l'application Huawei Santé affichera la différence de poids par rapport à votre objectif dans l'écran des paramètres de la balance.

# **Définir l'unité de poids**

Vous pouvez définir l'unité de poids de votre balance dans l'application Huawei Santé. Il est actuellement possible de sélectionner lbs ou kg comme unité de poids.

Ouvrez l'application Huawei Santé, touchez **Appareils**, puis touchez la balance connectée. Touchez l'**Unité de la balance** et réglez l'unité sur kg ou sur lbs.

### **Comment prendre ses mesures**

**Prendre ses mesures à l'aide de l'application Huawei Santé** (la balance a été connectée à Huawei Santé via le Bluetooth)

- **1** Ouvrez l'application Huawei Santé et lancez la prise de mesures en vous laissant guider par les instructions qui s'affichent.
	- Dans l'écran Santé, touchez Poids et vérifiez que l'icône du profil en haut à droite correspond bien à l'utilisateur actuel. Touchez **Mesurer** et laissez-vous guider par les instructions qui s'affichent pour monter sur la balance.
	- Touchez **Appareils** et sélectionnez le nom de votre appareil. Touchez **DÉMARRER**, puis laissez-vous guider par les instructions qui s'affichent pour monter sur la balance.
- **2** Après avoir pris vos mesures, vous pouvez consulter les résultats dans Huawei Santé. Une fois la prise de mesures terminée, vous pouvez consulter les données suivantes dans l'application Huawei Santé : poids, indice de masse corporelle (IMC), pourcentage de graisse corporelle, masse musculaire, taux métabolique de base, eau corporelle, graisse viscérale, densité minérale osseuse, protéines, poids sans graisse et rythme cardiaque.

**Prendre ses mesures directement** (la balance a été connectée au Wi-Fi, mais pas à Huawei Santé via le Bluetooth)

- **1** Montez sur la balance pieds nus, tenez-vous droit et commencez à prendre vos mesures.
- **2** Votre balance mesurera d'abord votre poids et clignotera trois fois avant d'afficher une valeur fixe. La balance procédera ensuite à la mesure d'autres données de fitness : votre pourcentage de graisse (lorsque = est allumé) et votre rythme cardiaque (lorsque = est

<span id="page-6-0"></span>allumé). Si vous n'avez pas besoin de mesurer votre pourcentage de graisse corporelle et votre rythme cardiaque, descendez de la balance.

**3** Une fois la prise des mesures terminée, les données se synchroniseront automatiquement avec le smartphone une fois que la balance sera connectée à Santé. Vous pouvez consulter les données de mesures dans Huawei Santé.

Une fois la prise de mesures terminée, vous pouvez consulter les données suivantes dans l'application Huawei Santé : poids, indice de masse corporelle (IMC), pourcentage de graisse corporelle, masse musculaire, taux métabolique de base, eau corporelle, graisse viscérale, densité minérale osseuse, protéines, poids sans graisse et rythme cardiaque.

- **1** Pour obtenir des données exactes de rythme cardiaque, ne commencez la prise de mesures que lorsque vous vous sentez calme.
	- Placez la balance sur un sol solide et plat. Ne placez pas votre balance contre un mur et assurez-vous qu'il n'y a pas de corps étrangers sur les pieds de la balance, que ceuxci ne sont pas placés dans les jointures du carrelage du sol et que la balance n'est pas soulevée. Pour déplacer la balance, ne la traînez pas et ne la poussez pas avec le pied.
	- Portez des vêtements légers, montez pieds nus sur la balance, puis tenez fermement la poignée. Tenez-vous debout et en équilibre pendant la prise de mesures. Ne bougez pas le corps ou les pieds.
	- Pour obtenir des données de mesures précises pouvant vous informer utilement sur votre condition physique et votre état de santé, essayez d'effectuer la prise de mesures chaque jour au même moment et dans les mêmes conditions.

### **Mesurer les données de plusieurs utilisateurs**

#### **Associer d'autres téléphones à la balance**

- **1** Ouvrez l'application Huawei Santé, allez à **Appareils** > **AJOUTER** > **Balances** et sélectionnez le nom de votre balance.
- **2** Une fois les deux appareils associés, laissez-vous quider par les instructions qui s'affichent pour envoyer la demande de synchronisation automatique à l'administrateur. Après confirmation de la demande par l'administrateur dans l'application Huawei Santé, les données de mesures seront synchronisées avec le téléphone connecté au même réseau Wi-Fi que la balance.
	- Lorsque vous prenez les mesures à l'aide de l'application Huawei Santé, ouvrez l'application, allez à **Santé**, touchez **Poids**, puis **commencez la prise de mesures**.
	- Si vous mesurez votre pourcentage de graisse corporelle en utilisant directement la balance, celle-ci identifiera l'utilisateur actuel et enverra les données de mesures à l'application Huawei Santé.
		- Une balance peut être associée à un maximum de 10 téléphones, mais elle ne peut se connecter qu'à un seul téléphone à la fois.

#### **Ajouter des utilisateurs dans l'application Huawei Santé**

Cette fonctionnalité n'est pas prise en charge dans les régions où HUAWEI Cloud n'est pas pris en charge.

- <span id="page-7-0"></span>**1** Ouvrez l'application Huawei Santé et touchez **Poids** dans l'écran **Santé**.
- **2** Touchez l'icône du profil en haut à droite, allez à Gérer les utilisateurs > Ajouter et laissez-vous quider par les instructions qui s'affichent pour ajouter des utilisateurs. Ensuite,

touchez  $\sqrt{\ }$  en haut à droite pour finaliser l'opération. Lorsque vous prenez vos mesures à l'aide de Huawei Santé, ouvrez l'application Huawei Santé, touchez Poids dans l'écran Santé, touchez l'icône du profil en haut à droite et touchez le surnom de l'utilisateur pour mesurer les données le concernant.

## **Réclamer des données**

Lorsque votre balance ne parvient pas à identifier automatiquement l'utilisateur lorsque les données mesurées actuelles sont similaires à d'autres enregistrements ou lorsqu'elle ne parvient pas à déterminer qui est l'utilisateur à partir des données qu'elles contient

localement ( est affiché), vous devez vérifier et confirmer vos données dans l'application Huawei Santé.

- **1** Ouvrez l'application Huawei Santé, touchez **Appareils**, puis touchez la balance connectée.
- **2** Touchez **Données non réclamées** pour réclamer vos données de poids.
- Si la différence de poids est inférieure à 2 kg alors que le poids est inférieur à 80 kg, il y a conflit d'informations d'utilisateurs. Si la différence de poids est inférieure à 3 kg alors que le poids est supérieur à 80 kg, il y a conflit d'information d'utilisateurs.

#### **Enregistrer des données manuellement**

Vous pouvez enregistrer manuellement votre poids et votre pourcentage de graisse.

Ouvrez l'application Huawei Santé, allez à **Moi > Mes données > Poids > Ajouter un enregistrement** ou touchez **Poids** dans l'écran **Santé** et touchez **Créer un enregistrement** pour ajouter le poids et le pourcentage de graisse corporelle de l'utilisateur actuel.

La valeur initiale dans la carte de poids se réfère à la valeur mesurée pour la première fois après que l'objectif a été fixé. Si vous changez l'objectif de poids, la valeur initiale sera remplacée par les dernières données de poids mesurées ou enregistrées manuellement.

### **Afficher les données d'historique**

Vous pouvez consulter dans l'application Huawei Santé les données précédemment mesurées.

• Ouvrez l'application Huawei Santé, touchez **Poids**, puis touchez votre profil en haut à droite. Vous pouvez visualiser les résultats des dernières mesures : données concernant votre poids, votre graisse et votre masse musculaire squelettique. Vous pouvez également consulter vos données quotidiennes, hebdomadaires et mensuelles.

- <span id="page-8-0"></span>La valeur initiale dans la carte de poids se réfère à la valeur mesurée pour la première fois après que l'objectif a été fixé. Si vous changez l'objectif de poids, la valeur initiale sera remplacée par les dernières données de poids mesurées ou enregistrées manuellement.
- Sélectionnez le nom de l'utilisateur dont vous souhaitez visualiser les données et touchez **Enregistrements** pour visualiser ses données. Touchez pour sélectionner un ensemble de données spécifique afin de visualiser les informations détaillées de tous les indicateurs et vos rapports de forme physique.

# **Partager des données**

Ouvrez l'application Huawei Santé, touchez **Poids**, puis touchez **Partager** dans le coin inférieur de droite pour partager vos données avec vos amis WeChat, dans les moments WeChat, sur Weibo, ou choisissez de sauvegarder vos données localement.

# <span id="page-9-0"></span>**Autres guides**

# **Dissocier appareil**

#### **Pour les utilisateurs Android :**

Ouvrez l'application Huawei Santé, touchez **Appareils**, puis touchez la balance connectée.

Allez à > **Dissocier appareil** pour dissocier le téléphone de l'appareil actuel.

#### **Pour les utilisateurs iOS :**

Ouvrez l'application Huawei Santé, touchez **Appareil** et trouvez la balance connectée, faites glisser celle-ci vers la gauche et **supprimez-la**. Ensuite, sur votre téléphone, allez à **Paramètres** > **Bluetooth** et ignorez l'appareil actuel.

# **Modifier l'administrateur**

L'administrateur de la balance est l'utilisateur qui a configuré le Wi-Fi.

- **1** Dissociez la balance du téléphone ou restaurez ses paramètres d'usine.
	- Dissocier la balance :

Ouvrez l'application Huawei Santé, allez à l'écran des paramètres de la balance, allez à

- **︙** > **Dissociation de l'appareil** pour dissocier la balance du téléphone.
- Restaurer les paramètres d'usine de la balance :

Ouvrez le couvercle de la batterie de la balance, maintenez le bouton de réinitialisation enfoncé pendant trois secondes jusqu'à ce que la balance affiche successivement « 8888 » et « 0,00 kg », puis réassociez la balance au téléphone.

- **2** Réassocier la balance au téléphone.
	- **a** Ouvrez l'application Huawei Santé, allez à **Appareils** > **AJOUTER** > **Balances** et sélectionnez le nom de votre balance. Touchez **ASSOCIER** et laissez-vous guider par les instructions qui s'affichent pour monter sur la balance en vous assurant que le voyant LED de la balance s'allume pour activer l'appareil.
	- **b** Touchez le nom de votre balance et laissez-vous quider par les instructions qui s'affichent pour associer les deux appareils et configurer vos informations personnelles.
- **3** Configurez les paramètres Wi-Fi pour devenir l'administrateur. Après avoir ajouté votre compte à la balance dans l'application Huawei Santé, confiqurez le Wi-Fi pour devenir l'administrateur de la balance.

## **Restaurer les paramètres d'usine de la balance**

**C** La restauration des paramètres d'usine de la balance effacera les informations et les données sur les utilisateurs qu'elle contient. Procédez avec prudence.

Vous pouvez utiliser l'une des deux méthodes suivantes pour restaurer les paramètres d'usine de votre balance :

- <span id="page-10-0"></span>• Ouvrez l'application Huawei Santé, touchez **Appareils**, puis touchez le nom de la balance fin d'accéder à l'écran des paramètres de l'appareil. Assurez-vous que la balance présente à l'écran est bien affichée comme étant connectée. Touchez Restaurer les paramètres **d'usine**.
- Ouvrez le couvercle de la batterie de la balance et maintenez le bouton de réinitialisation enfoncé pendant trois secondes.

## **Visualiser le numéro de série**

Le numéro de série (SN) figure sur l'emballage ou sur la face arrière de la balance.

## **Mettre à jour la balance**

- **1** Ouvrez l'application Huawei Santé, touchez **Appareils**, puis touchez le nom de la balance fin d'accéder à l'écran des paramètres de l'appareil. Assurez-vous que la balance présente à l'écran est bien affichée comme étant connectée
- **2** Touchez Mise à jour du firmware pour afficher la version actuelle du système de votre balance.
- **3** Touchez **Rechercher les mises à jour** ; votre téléphone recherchera alors si des mises à jour sont disponibles pour votre balance. Si c'est le cas, laissez-vous guider par les instructions qui s'affichent pour mettre à jour votre balance. S'il n'y a pas de mise à jour disponible, c'est que votre balance fonctionne sous la dernière version.

apparaîtra sur l'écran de la balance et l'icône clignotera et se déplacera pour

dessiner un rectangle pendant la mise à jour. La balance affichera **Les Lan**, puis redémarrera après la mise à jour.

- **1** L'administrateur de la balance est l'utilisateur qui a configuré le Wi-Fi. Seul son administrateur peut mettre à jour la balance.
	- Dans l'écran Mise à jour du firmware, touchez l'icône des paramètres en haut à droite et activez **Mise à jour automatique**. Votre balance téléchargera alors automatiquement le pack de mise à jour disponible et se mettra à jour dès qu'elle sera connectée au Wi-Fi.
	- Pendant la mise à jour, ne montez pas sur la balance, n'exercez pas de pression sur elle et ne retirez pas la batterie.
	- Si la mise à jour n'aboutit pas, répétez la procédure pour mettre à jour à nouveau votre balance.

### **Prendre soin de la balance**

• Gardez l'appareil à l'abri de la poussière et des taches d'huile. Utilisez l'appareil dans un environnement sec et aéré pour éviter qu'il ne rouille.

- La balance est un outil de mesure et nous vous conseillons de la nettoyer périodiquement. Retirez la batterie si vous ne devez pas utiliser la balance pendant une période prolongée.
- Nous vous recommandons de placer la balance dans un environnement sec, à l'abri des rayons du soleil et de la poussière.
- Ne désinstallez pas et ne retirez pas de composants lors de l'utilisation quotidienne.
- La balance est en verre et tout fragment de verre produit par un bris lors de son utilisation peut causer des blessures. Si cette situation se produit, descendez de la balance avec précaution et évitez de toucher le verre avec vos mains ou vos pieds nus. Si d'autres parties de l'appareil sont endommagées, ne touchez pas ou n'essayez pas de retirer les parties endommagées. Nous vous conseillons de vous rendre dès que possible dans un centre technique Huawei agréé pour obtenir une assistance.